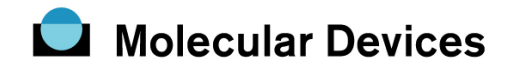

## UILANG.DAT ファイルの使用に関して

UIC の Meta シリーズソフトウェアでは、ソフトウェアがインストールされている同じディレク トリ内に UILANG.DAT ファイルが存在する場合には、その UILANG.DAT ファイルに記載され ているデータをもとに言語変換を行います。この機能を用いることで英語表記されていたメニュ ー名、ツールバータイトル名、ボタンテキスト名などで日本語 表記が可能となります。

具体的には、UILANG.DAT に次のような記述が含まれている場合には、

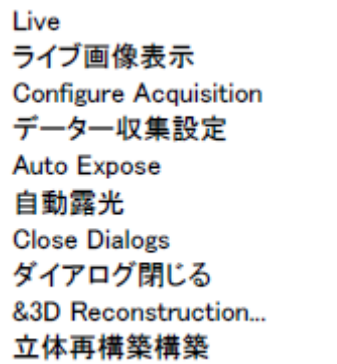

Meta ソフトウェアを立ち上げると従来の英語メニューでの Live => ライブ画像表示 Configure Acquisition => データー収集設定 Auto Exposure  $\Rightarrow$  自動露光 Close Dialogs => ダイアログ閉じる &3D Reconstruction… => 立体再構築 と自動的に言語変換されます。

またこの UILANG.DAT ファイルは、Windows 標準添付のメモ帳を用いて記述内容の変更が簡単 に行えますのでお好みに応じて改変やカストマイズが可能となっています。

なお、言語変換モード(簡易日本語表記モード)から通常の英語モードに戻したい場合は、Meta ソフトウェアがインストールされているディレクトリ内に存在する UILANG.DAT ファイルのフ ァイル名を MYUILANG.DAT と変更し、 再度 Meta ソフトウェアを起動するだけでモードが元 の英語表記に書き換わります。

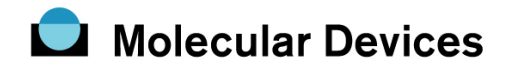

UILANG.DAT が同一ディレクトリ内にない場合(通常の英語モード)

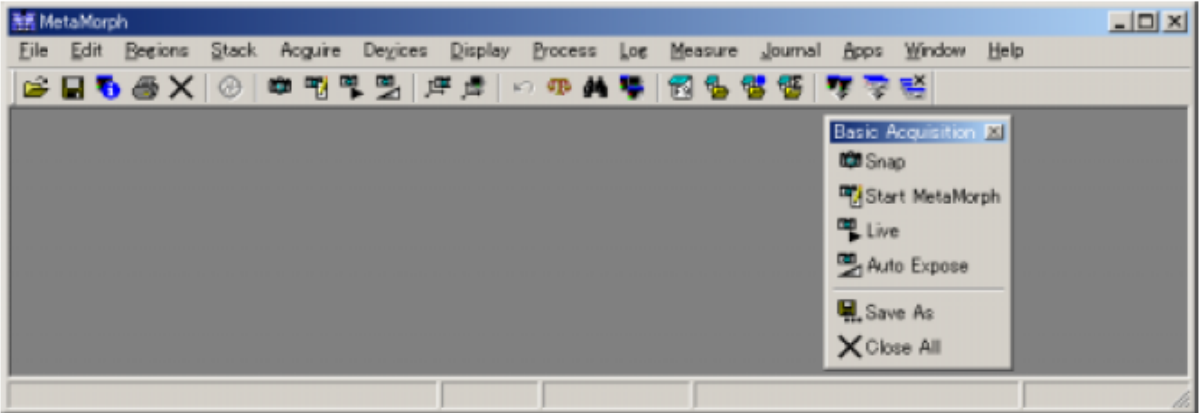

UILANG.DAT が同一ディレクトリ内に存在する場合(簡易日本語表記モード)

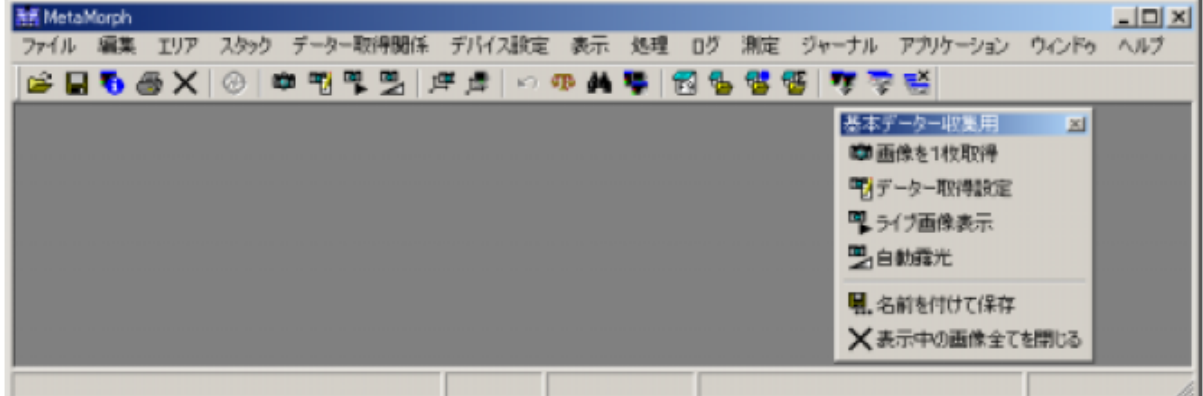

UILANG.DAT に英語表記から日本語表記に変換したい項目を追加したい場合

1)日本語モードで立ち上げ、日本語に変換されていない項目名をピックアップする。

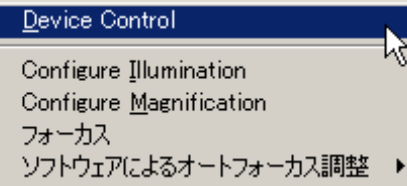

2)変換されていない項目で、日本語変換したいものをピックアップする。

上の例では Device Control、Configure Illumination、Configure Magnification の記述が日本語 に変換されていないのでこの内容を覚えておく。

3)Meta ソフトウェアを終了する。

4)UILANG.DAT ファイルをメモ帳で開く。

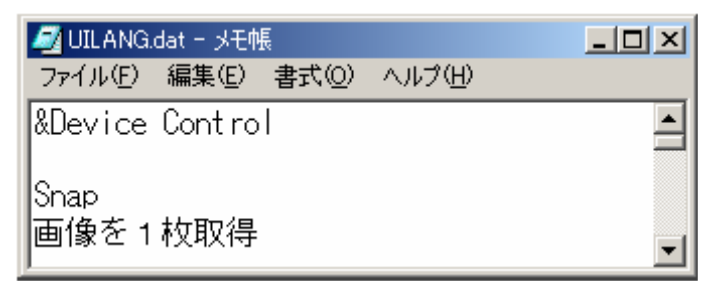

5)UILANG.DAT ファイルを開いたら一番最初の行に&Device Control と入力し、改行する。

注意:英語表記時の文字に、アンダーバーが付いている場合は、その文字の前に必ず"&"マー クを入れ下さい

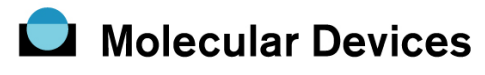

6) Device Control に相当する日本語名称を記述する。 ■ UILANG.dat - メモ帳  $\Box$ D $\Box$ ファイル(F) 編集(E) 書式(O) ヘルプ(H)  $\overline{\Xi}$ |&Device Control デバイス制御 |Snap 画像を1枚取得 7)続けて他の英語表記から日本語表記に変換したい項目の記述を行う。 **■UILANG.dat - メモ帳**  $\Box$  $\times$  $\Box$ ファイル(F) 編集(E) 書式(O) ヘルプ(H)  $\overline{\mathbf{E}}$ デバイス制御 |Configure &Illumination| イルミネーションデバイス設定 Configure & Magnification 対物レンズ設定 ▼ 8) UILANG.DAT ファイルを上書き保存する。 **MULANG.dat - メモ帳**  $\Box$  $\Box$  $\times$ ファイル(F) 編集(E) 書式(Q) ヘルプ(H) 新規(N) Ctrl+N  $\triangleq$ Ctrl+O 厭◎. 上書き保存(S)  $\frac{Ct_1 + S}{\sqrt{t}}$ 設定 名前を付けて保存(A)... ページ設定(U)... 印刷(P)...  $CtrF$ P 9)メモ帳を閉じる。 10) 再度 Meta ソフトウェアを立ち上げる。  $-101 \times$ **NE MetaMorph** ファイル 編集 エリア スタック データー取得関係 デバイス設定 表示 処理 ログ 測定 ジャーナル アプリケーション ウィンドゥ ヘルプ デバイス制御 GB 5 6 X 0 0 1 1 |毎||キを略 イルミネーションデバイス設定 対物レンズ設定 フォーカス ソフトウェアによるオートフォーカス調整 ▶ T T т

先ほどの英語表示の部分が日本語表示に書き換わる。